## **Electronic Transfer and Study Abroad Approvals Instructions**

Students make approval requests via their PioneerWeb account by going to myWeb > Student & Financial Aid > Student Records > Request Coursework Approval. Links will also be available directly from the Registrar and Office of International Education's sites. The approval request is sent to the Registrar's office, who checks for all required information and routes it to the appropriate department. When an approval is directed to you, you will receive a notification email from the Registrar. To begin reviewing an approval, go to the myWeb tab in PioneerWeb. Click on the "Faculty" tab, and then the link titled "DU Transfer CourseWork Review."

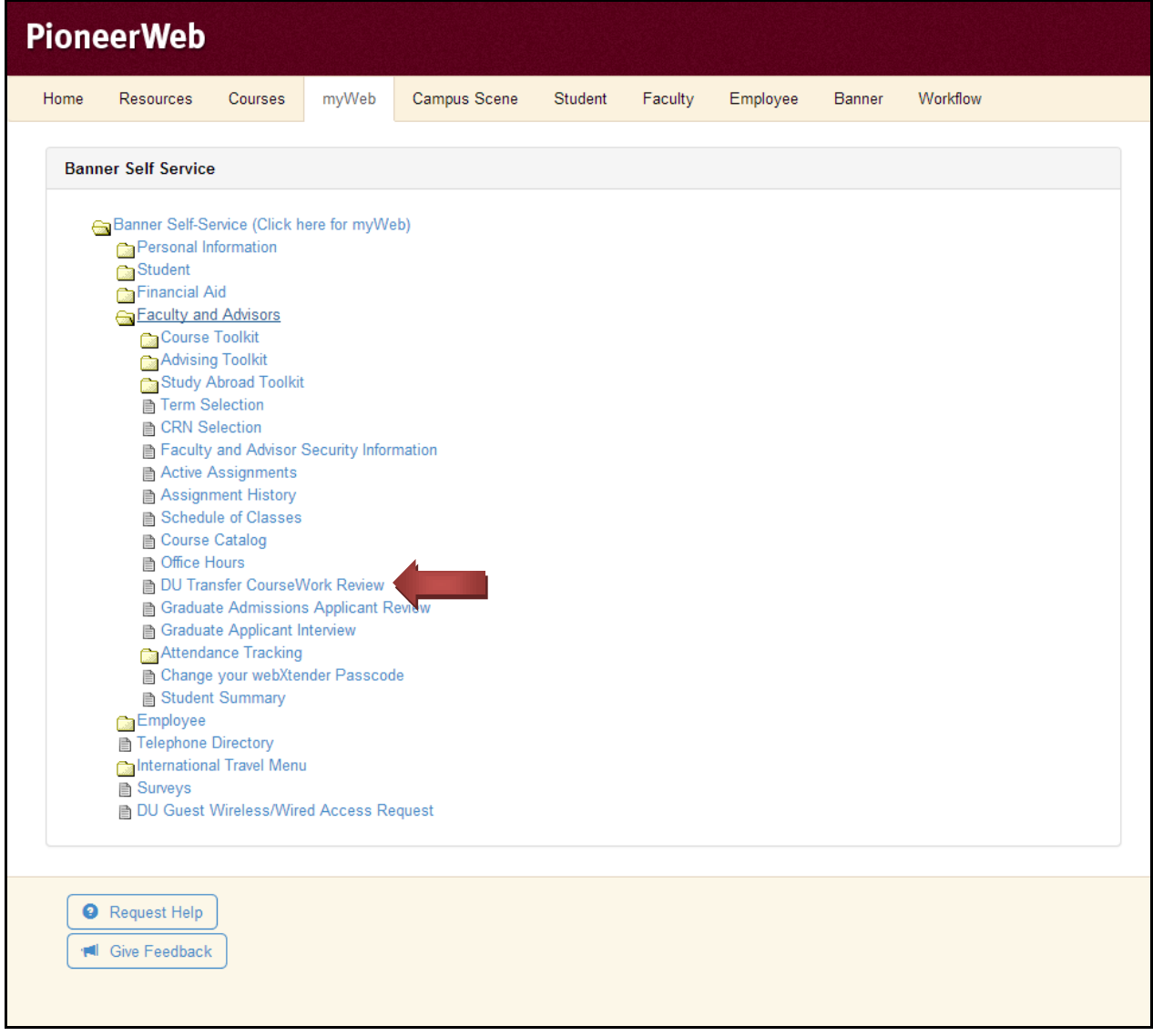

You will then see a page listing all current approvals that have been sent to you and are awaiting review, including title, the institution the course was or will be offered at, and the term taken. Each course needs to be evaluated and either approved, denied, or sent on to another faculty or staff reviewer. Courses that are left without review for too long will prompt a reminder email to your DU email account.

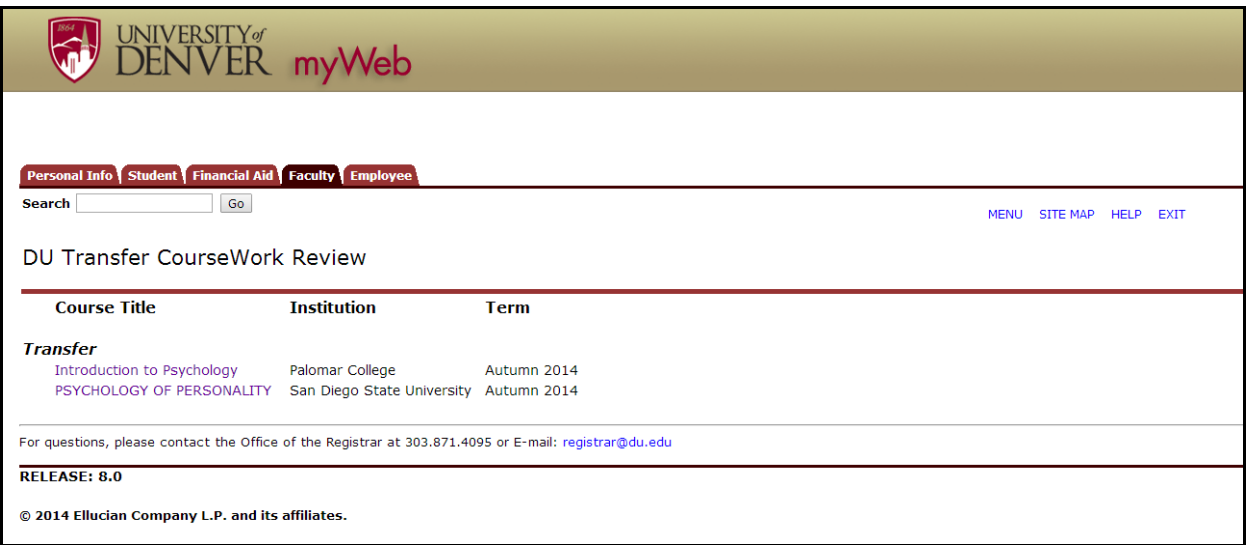

After selecting a course to review, details of the request will be visible. "Type" can be study abroad or transfer. "Subject" is the subject code and course number used at the requested institution; this is an optional field and may often be blank. "DU Equivalent" will list what subject code the student is looking to earn credit for. "Catalog URL" will provide a link to the course description online, if available. If not, the student can enter the text of the description in the field below. When students upload syllabi or instructor biographies, these will also appear here.

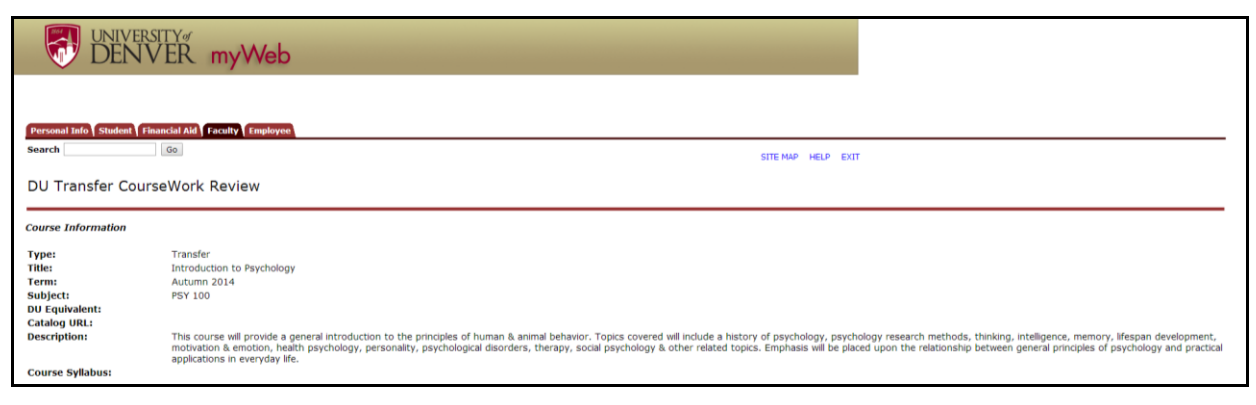

"Institution Information" provides details about the school; however, "Transfer Acceptance Practice" and "Accreditation" may not be available depending on the nature of the entry. If the Registrar's office has concerns about accreditation or transfer practice, it will be included in the section below. If you have concerns about it, you are welcome to contact the Registrar's office or use the "Need more info" option at the end. At the end of this section, you will see the name of the student requesting the approval. You can click on the student's name to bring up a separate window with the student's ID and major/minor. Any special requests from the student will be in "Requestor's comments."

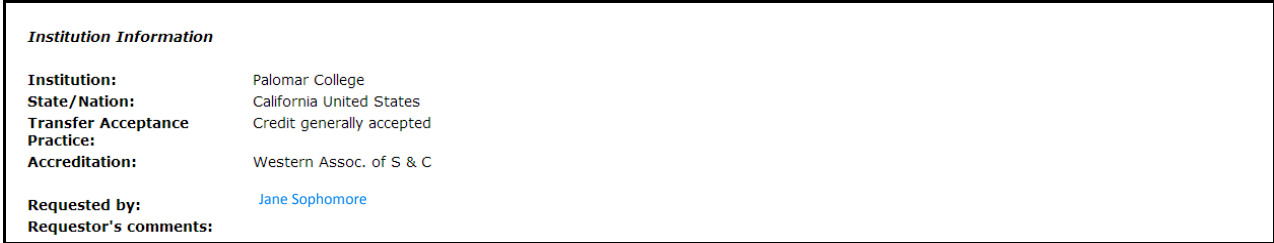

Finally, you can indicate your decision at the bottom of this page by selecting approve, deny, or need more info, entering comments, then hitting submit."

If the student has not provided enough information for you to make a decision, you have questions about the nature of their request, or anything else, you can use the "Need more info" button to send the request back to the Registrar, or you can contact the student directly if you prefer.

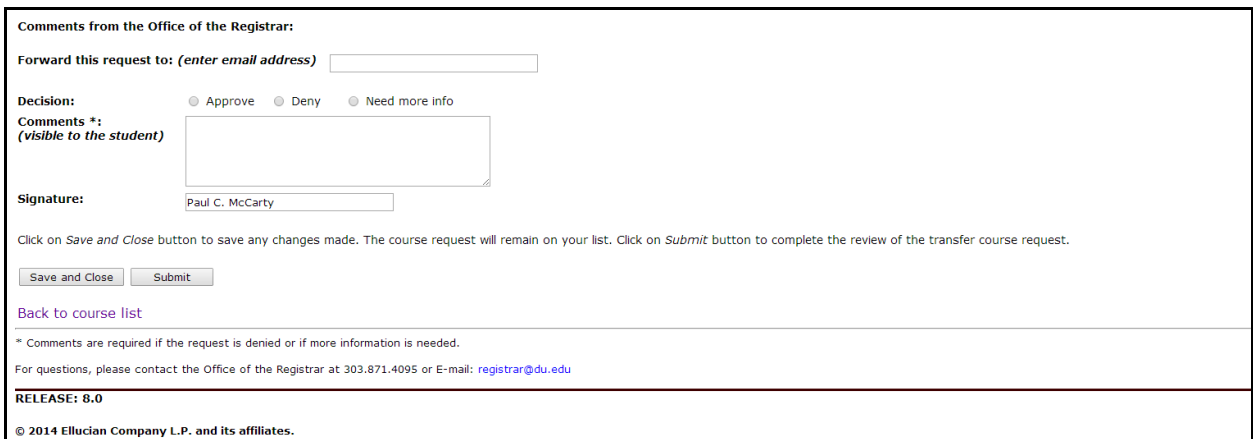

If you need to send the request on to someone else, use the "Forward this request to" option and hit "Submit". It will email them a notification and appear in their Faculty tab for review.

If the student requests one thing, but you feel the course is a better fit as a different DU substitution, approve the request but include the change in your comments. Any comments you make are the final determination of how the course appears on the student's record, so please be clear.